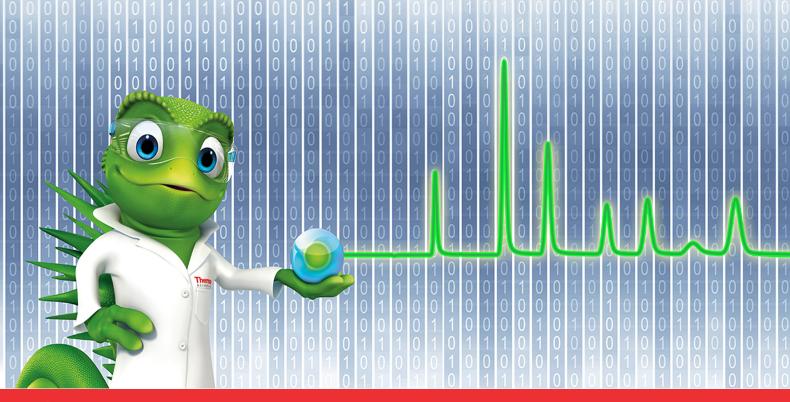

# thermo scientific

# **Release Notes**

**Chromeleon 7 Chromatography Data System** 

Hotfix 120507 for Chromeleon 7.2 SR5 MUf • Oct 2020

### Copyright

Copyright © 2009-2020 Thermo Fisher Scientific Inc. All rights reserved.

### **Trademarks**

Trademarks are property of Thermo Fisher Scientific Inc. and its subsidiaries.

Thermo Fisher Scientific Inc. provides this document to its customers with a product purchase to use in the product operation. The document is copyright protected; any reproduction of the whole or any part of this document is strictly prohibited, except with the written authorization of Thermo Fisher Scientific Inc.

This document is provided "as is". The contents of this document are subject to being changed, without notice, in future revisions.

Thermo Fisher Scientific Inc. makes no representations that this document is complete, accurate, or error-free. Thermo Fisher Scientific Inc. assumes no responsibility and will not be liable for any errors, omissions, damage, or loss that might result from any use of this document, even if the information in the document is followed properly.

This document is not part of any sales contract between Thermo Fisher Scientific Inc. and a purchaser. This document shall in no way govern or modify any Terms and Conditions of Sale. The Terms and Conditions of Sale shall govern all conflicting information between the two documents.

For Research Use Only. Not for use in diagnostic procedures.

# **Table of Contents**

| 1 | Introduction                                      | 4   |
|---|---------------------------------------------------|-----|
| 2 | Resolved Issues                                   | 5   |
|   | Installation                                      |     |
|   | 3.1 Compatibility                                 | . 6 |
|   | 3.2 Installation Instructions for PCs and Servers |     |

### 1 Introduction

This document describes the installation and compatibility of **Hotfix 120507 for Chromeleon 7.2 SR5 MUf,** which resolves an issue when using report templates for Chromeleon 6 sequences containing numerical expressions with custom variables.

### 2 Resolved Issues

Issue ID: 120507

### **Description:**

Chromeleon 6 offers an option to automatically convert UDCs of type string to numeric values in any report formula evaluation (see screenshot below). UDC is an abbreviation for **U**ser **D**efined **C**olumn which is called Custom Variable in Chromeleon 7. This option is stored in the variable "**Convert UDC To Numeric**" of the Windows registry key

[HKEY\_LOCAL\_MACHINE\SOFTWARE\WOW6432Node\Dionex\Chromeleon\Report].

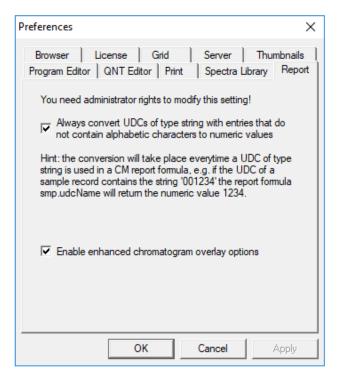

Chromeleon 7 does not provide such an option. Any sequence located in or imported from a Chromeleon 6 datavault will show different or no results compared to Chromeleon 6 if such an UDC (custom variable) is used in a report formula.

With this hotfix, Chromeleon 7.2 SR5 MUf will also apply this automatic conversion if the same Windows registry key variable is enabled which is used for Chromeleon 6 as well. The conversion is restricted to sequences located in or imported from a Chromeleon 6 datavault and to Chromeleon 6 report formulas which are referring UDCs (custom variables), e.g. **smp.<udc\_name>**. The conversion is **not applied** to sequences which are newly created in Chromeleon 7, converted to Chromeleon 7 processing, or for report formulas referring to custom variables in the Chromeleon 7 style, i.e.,

injection.customVar("<udc\_name>")!

### 3 Installation

### 3.1 Compatibility

Hotfix 120507 for Chromeleon 7.2 SR5 MUf is compatible with Chromeleon 7.2.10 SR5 MUf only.

### 3.2 Installation Instructions for PCs and Servers

This section describes the process for installing this hotfix on a **Chromeleon Domain Controller**, **Chromeleon Data Vault Server**, **Chromeleon Client**, **Chromeleon IPC** or **Chromeleon Workstation**.

### **Prerequisites**

Prior to installation, make sure you have the following:

- Chromeleon 7.2.10 SR5 MUf installed
- Local administrative privileges
- Hotfix 120507 for Chromeleon 7.2 SR5 MUf.zip

### 3.2.1 Installation Instructions

- 1. Logon to the Windows PC with a user account having local administrative privileges.
- 2. Ensure that Chromeleon is closed.
- 3. Open Services.msc and stop all the following Chromeleon services

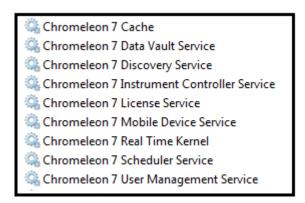

4. Right click on the Charlie icon in the task tray and select **Exit** 

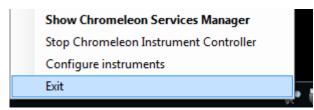

- 5. Create a folder on the Windows Desktop and unzip the contents of **Hotfix 120507 for Chromeleon 7.2 SR5 MUf.zip** into that folder.
- 6. Copy the following file from the desktop folder into C:\Program Files (x86)\Thermo\Chromeleon\bin, overwriting the existing file:
  - Dionex.ReportCategories.dll
- 7. Right click on the file **Enable Convert UDC To Numeric.reg** and run **Merge** to create the corresponding registry record in the registry section [HKEY\_LOCAL\_MACHINE\SOFTWARE\WOW6432Node\Dionex\Chromeleon\Report].
- 8. If you are installing the hotfix on a Windows 10 based computer, right click on the file **UnblockHotfix.bat** and select **Run as Administrator**.
- 9. Restart the PC.

### 3.2.2 Verification

- Perform a Chromeleon Station IQ: (Start Menu) > All Programs > Thermo Chromeleon 7 > Station IQ > Station IQ
- 2. The report will show 1 Warning for the replaced file Dionex.ReportCategories.dll.

Warning 7.2.5.9903 / 7.2.5.0 2020.10.19 15:43:16 1890816 1 Warning(s) Assembly version is OK, but the file version is different from the expected value 7.2.5.9833

# www.thermofisher.com $\hbox{@ 2009-2020 Thermo Fisher Scientific Inc. All rights reserved.}$ Thermo Fisher Scientific Inc. 168 Third Avenue Waltham, MA 02451 USA Thermo Fisher SCIENTIFIC